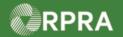

## Hazardous Waste Program Registry Quick Reference

## Sign Manifest for Waste Drop-off (Carrier/Driver)

This document serves as a quick reference guide for the steps using the mobile app to sign a manifest for waste drop-off at the receiver site as a Carrier/Driver in the Hazardous Waste Program (HWP) Registry.

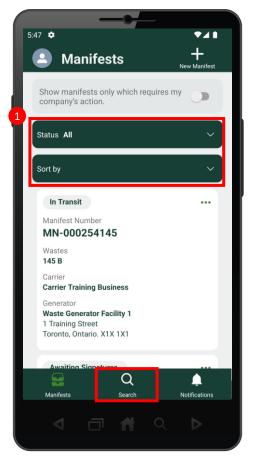

Search for the Manifest you would like to sign. Note: Manifests are listed in reverse numerical order. Use the Status and Sort options or the search feature to help narrow the list of manifests.

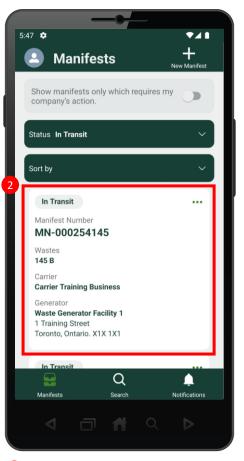

Select the desired Manifest.

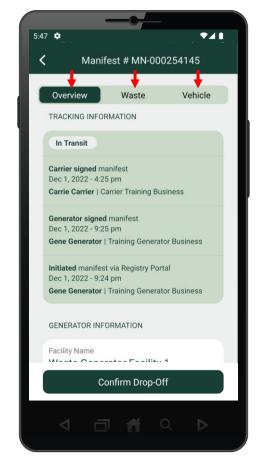

Scroll through and review the contents of the manifest. Review the information on each manifest tab: Overview, Waste, and Vehicle.

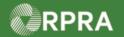

## Hazardous Waste Program Registry Quick Reference

## Sign Manifest for Waste Drop-off (Carrier/Driver)

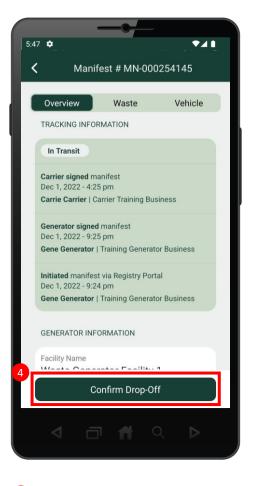

Once you have reviewed the manifest, select the Confirm Drop-Off button.

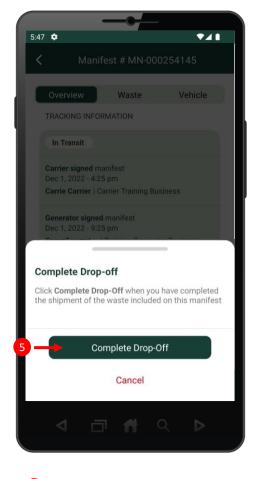

**5** Select **Complete Drop-Off** button.

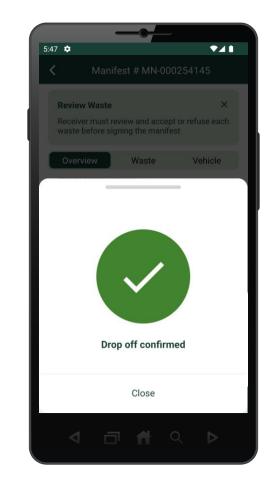

6 The manifest has been successfully signed and the waste drop-off was confirmed.